## 【参加申込フォームによる申込記入手順】

2021年度より参加申込方法が一部の大会を除き、メール送信からフォーム入力に変わりました。 ご入力頂いた内容はフォームに登録のメールアドレス宛に登録内容が送信されます。 ※基本的に参加者個別の入力になりますが、代表者がフォーム入力をまとめて行う事も可能です。

- 1.申込入力
	- ①エントリフォームの呼び出し

該当大会の申込受付が開始されると以下の通り「エントリーフォーム」ボタンの押下が可能になります。

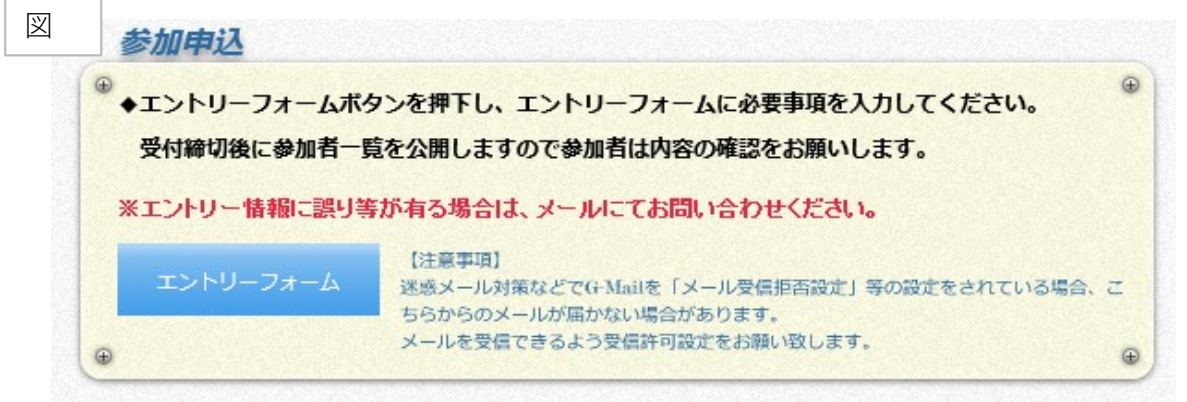

## ②エントリフォームへの登録

「エントリーボタンを押下すると図2のページが表示されます。 ※図2はミセスダブルスのエントリーフォームになります。大会によっては入力項目が 異なりますので、大会名及び、各項目名をご確認の上入力をお願いします。

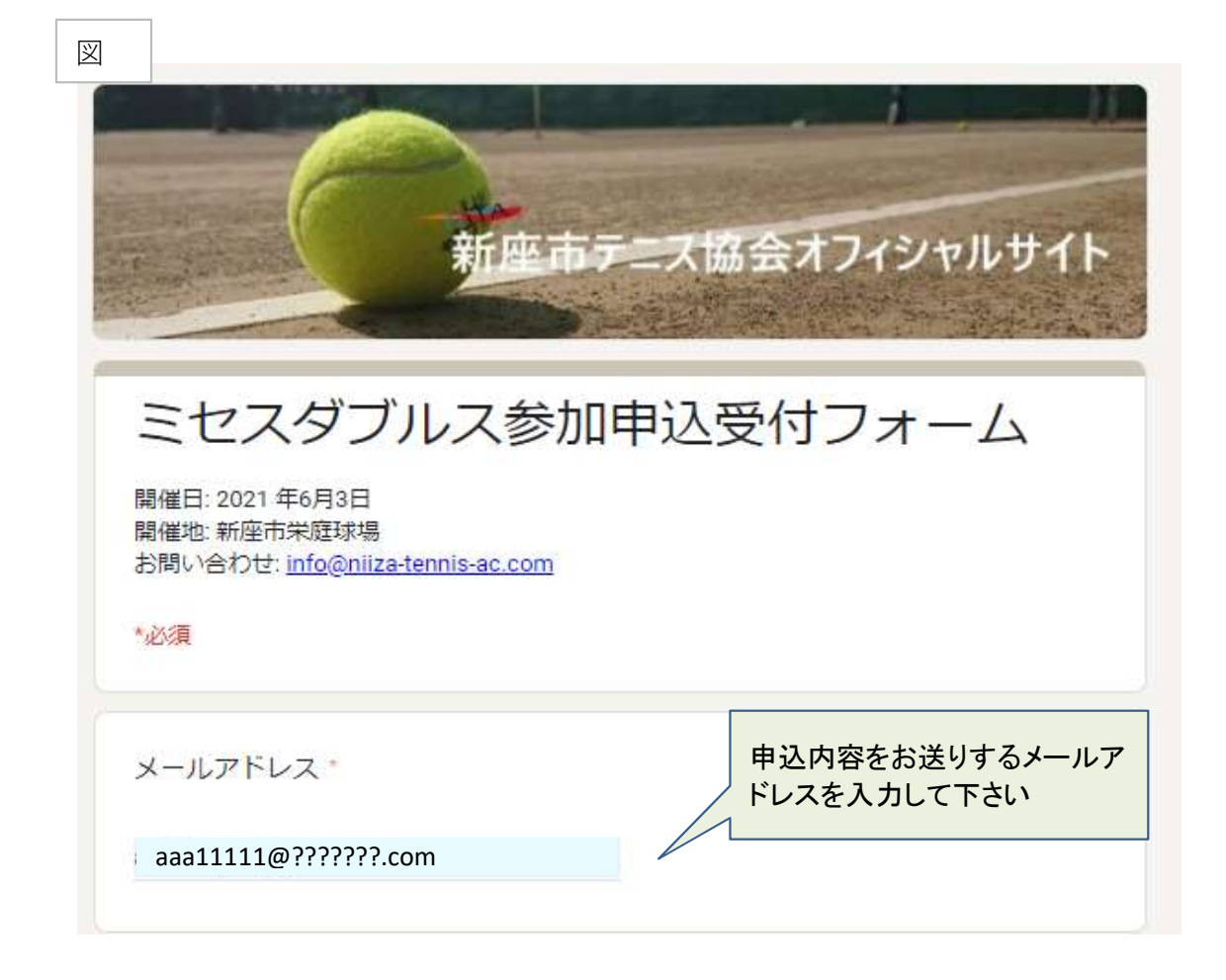

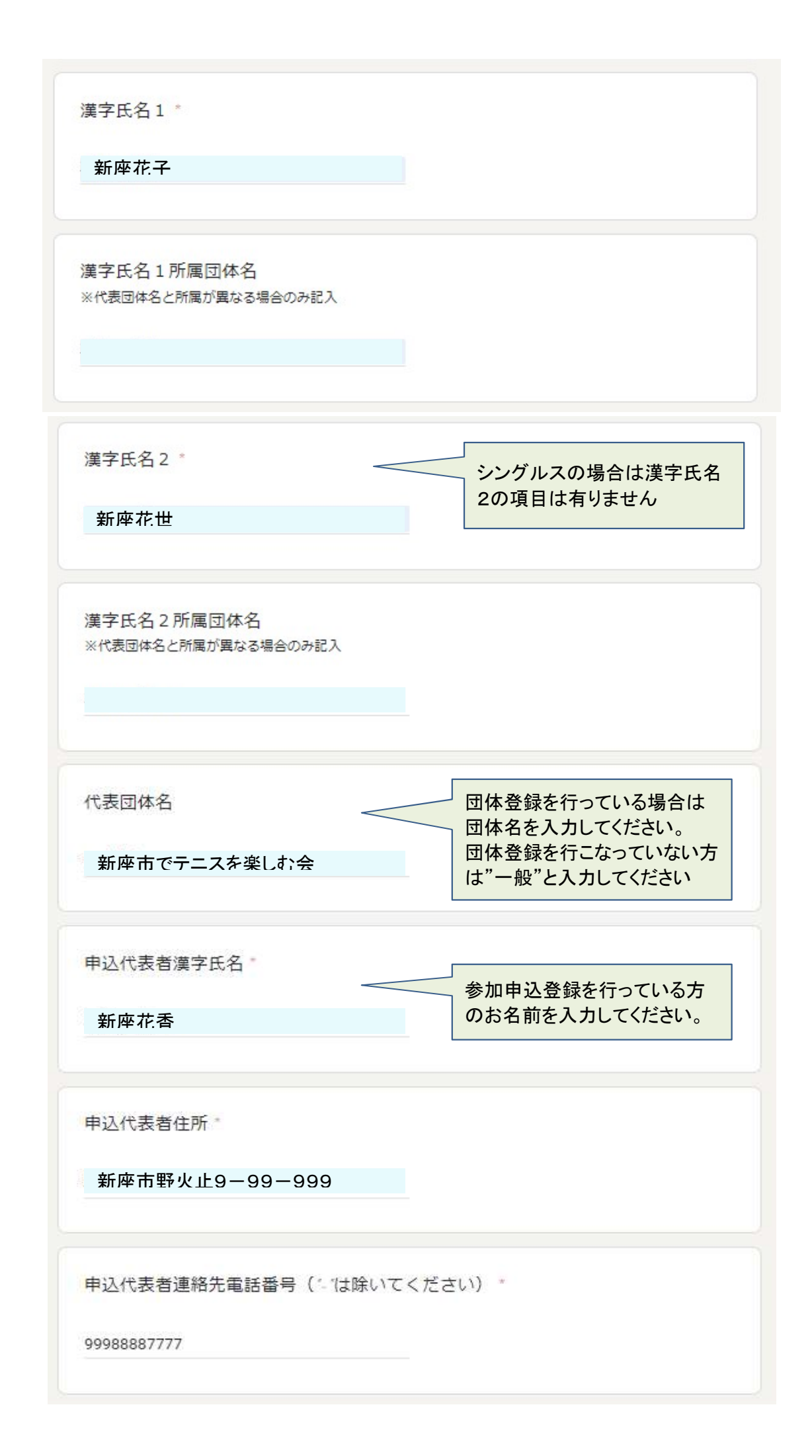

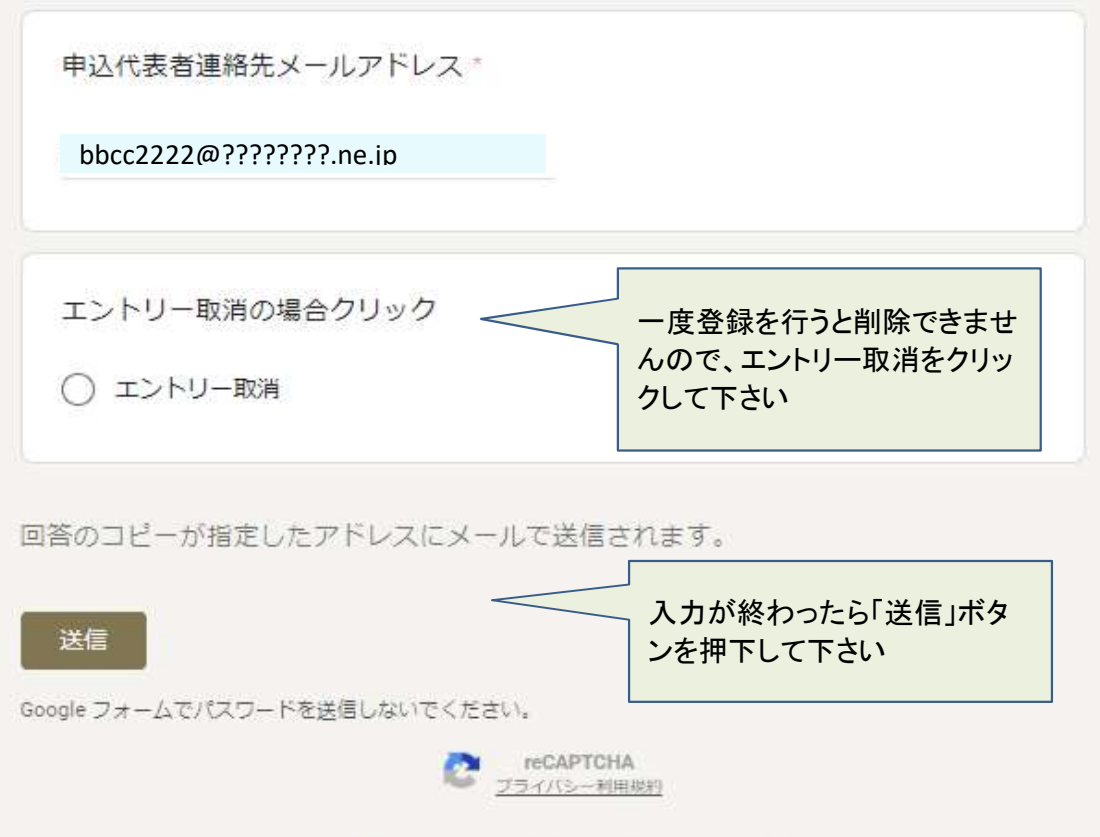

このフォームは新座市テニス協会内部で作成されました。不正行為の報告

Google フォーム

## ③登録内容の確認・修正

B

「送信」ボタンを押下すると図3が表示されます。

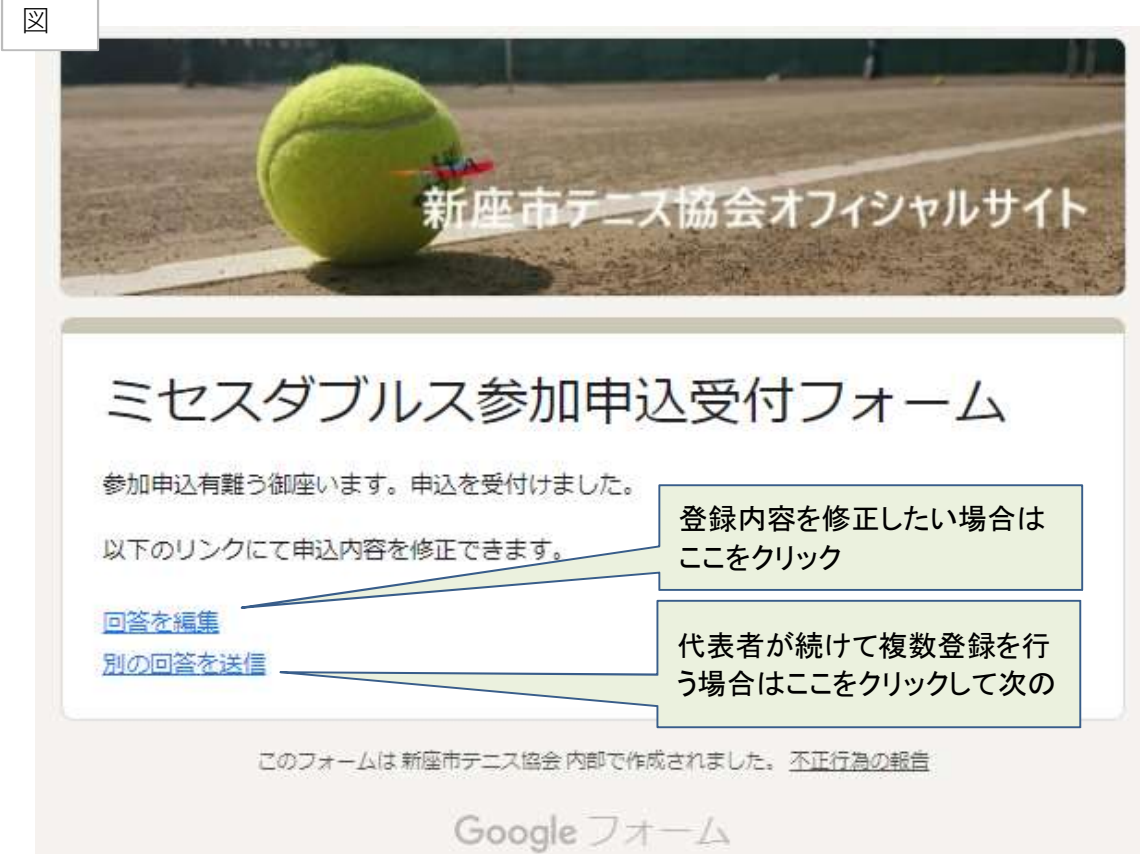

## ④登録内容の通知

登録内容は図2にて入力のメールアドレス宛に入力通知のメールを送信します。 後日登録内容の修正を行いたい場合は図4のメール本文の「回答の編集」にて 修正を行ってください。

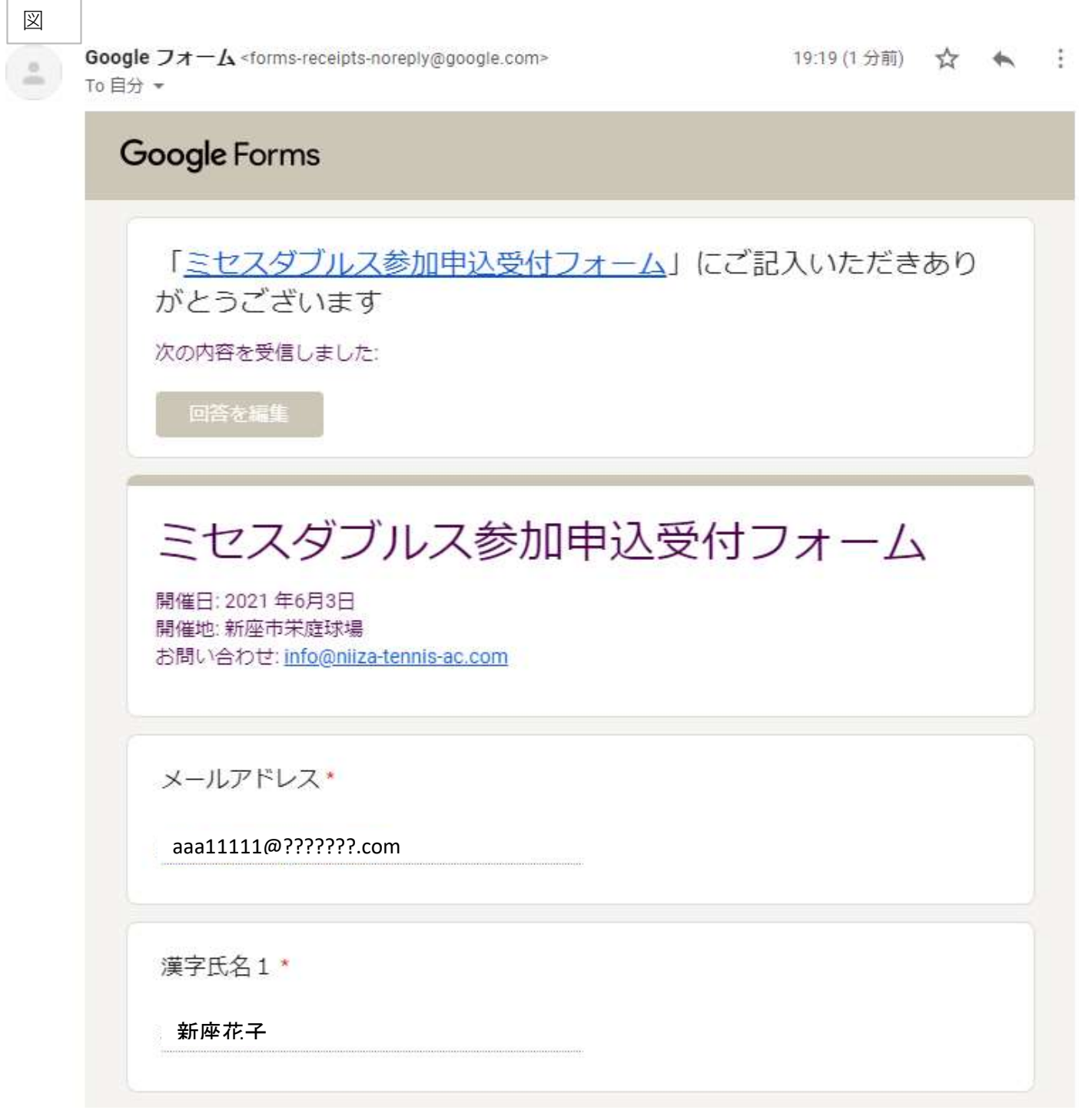

※修正を行う度に登録内容をメールにて通知します。

⑤エントリー一覧の掲示

参加申込受付締切後に新座市テニス協会オフィシャルサイトの該当大会ページにてエントリー一覧を 掲示します。

参加申込登録の方は内容の確認をお願いします。

⑥参加申込受付締切後の修正依頼、問合せ

締切後の訂正等問い合わせはメールにて受け付けます。

新座市テニス協会メールアドレス:info@niiza-tennis-ac.com

以上。

 $\label{eq:10} \mathcal{L}_{\mathcal{A}}(\mathcal{A})=\mathcal{L}_{\mathcal{A}}(\mathcal{A})$